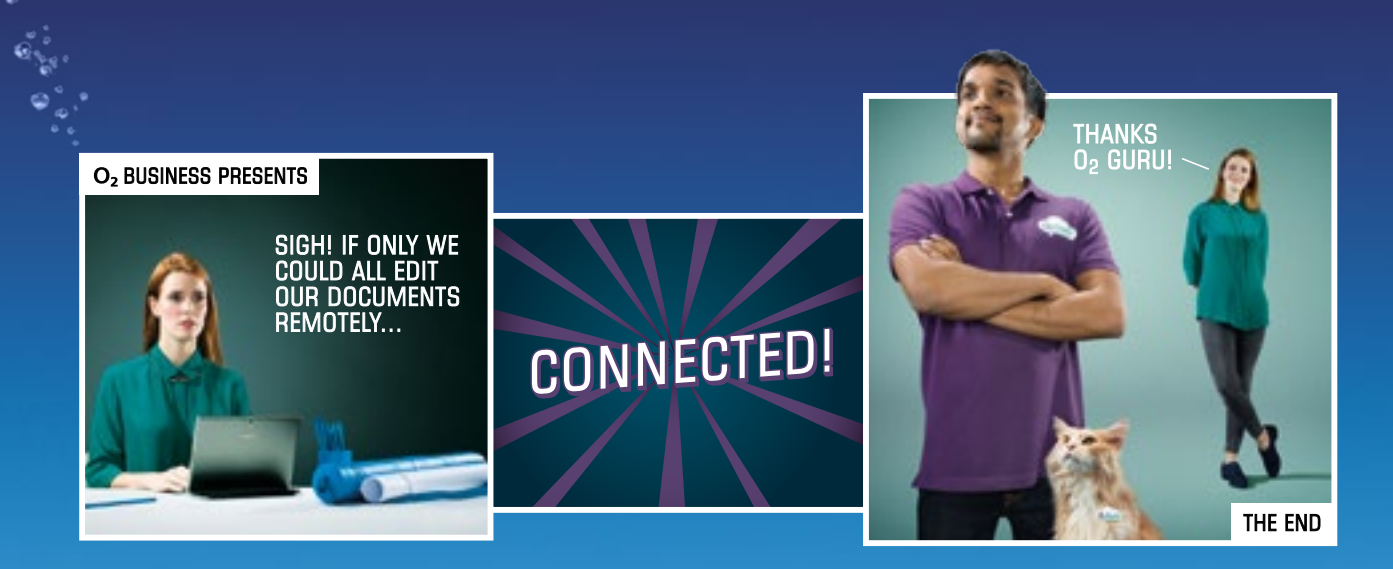

# Box from O<sub>2</sub>

Your step-by-step guide to accessing and sharing your work. Securely.

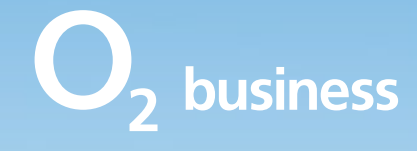

 $\Rightarrow$ 

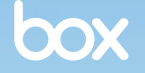

# **Contents**

- [Welcome to Box](#page-2-0)
- [Setting up your](#page-3-0) Box account
- [Creating a folder](#page-4-0)
- [Uploading files to your folder](#page-5-0)
- [Start working with your contacts](#page-6-0)
- [Sharing with people who don't have a Box account](#page-7-0)
- [Using comments and tasks](#page-8-0)

# <span id="page-2-0"></span>Welcome to Box

Collaborate and share. Simply and securely.

Box is a unique way to bring all your important content together online. It's simple to set up, easy to use, with enterprise-grade security. So it's very secure.

And through its admin console you can see and control all your documents. All the time.

Built for business, Box makes sharing and collaborating easy, from inside and outside the company. With the Box app on all your smartphones, tablets, and PCs, your important work can be accessed virtually anywhere.

This step-by-step guide will take you through how to set up your Box account.

## Need help?

If you need a hand, you can call one of our  $O<sub>2</sub>$  Gurus on 0800 977 7337

## $\widehat{m}$   $\Leftarrow$   $\Rightarrow$

# <span id="page-3-0"></span>Setting up your Box account

Your account administrator will already have set up an account for you.

So you'll already have an email from Box with your login details.

Just follow the link and change your password to something more memorable.

It's worth making a note of your username and new password.

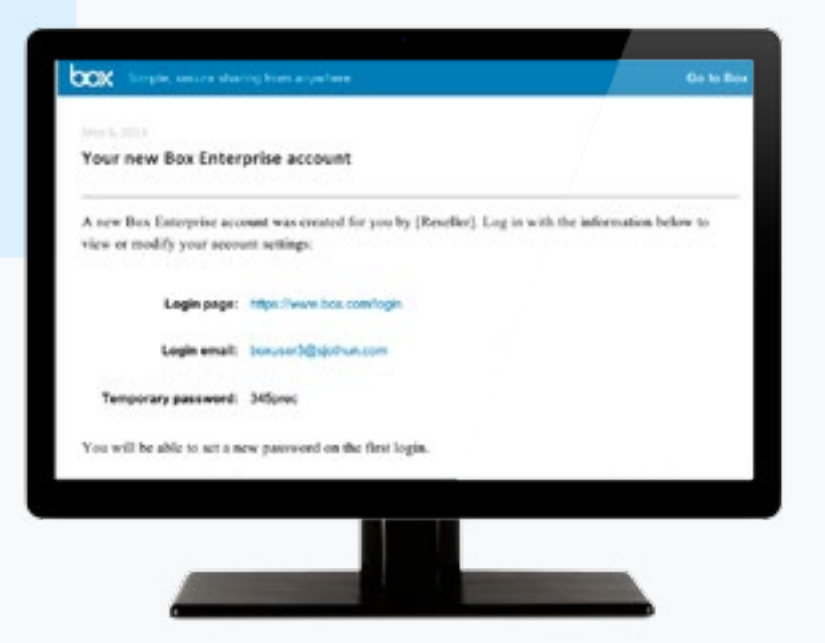

 $\bigoplus$   $\bigoplus$   $\Rightarrow$ 

## <span id="page-4-0"></span>Creating a folder

## Step 1

Now you're set up, it's time to keep all your important files organised. The best way is to set up folders. It's easy to do. Click on New, then select New Folder.

## Step 2

A pop-up window will appear.

Give your folder a title, then you can decide who can use it.

If you want to keep it private, select Keep private for now.

Or if you want to create a folder where you can share and collaborate with others, choose **Invite people** to upload or download files.

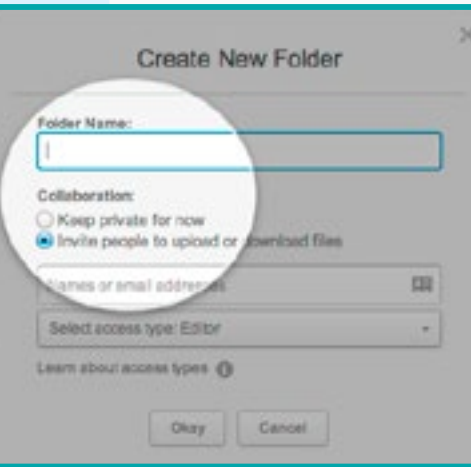

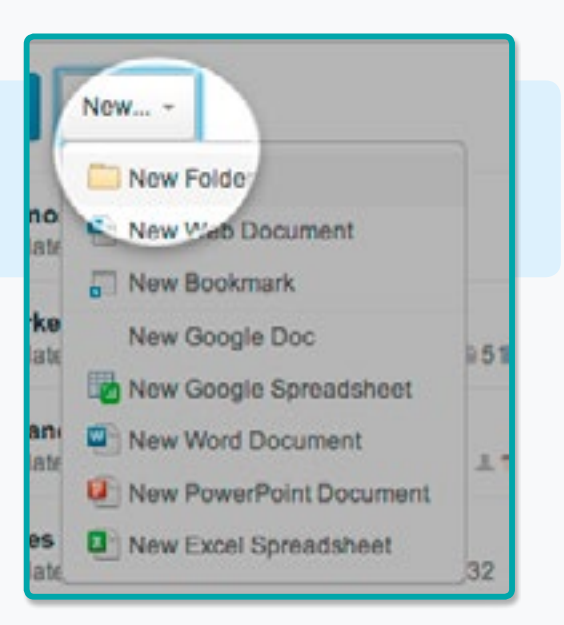

## Step 3

To create sub-level folders, just click the top-level folder to open it, and repeat the steps above.

Once you invite collaborators, the folder changes from manila to blue.

Blue folders are collaboration folders, manila ones are private.

## $\widehat{m}$   $\leftarrow$   $\Rightarrow$

# <span id="page-5-0"></span>Uploading files to your folder

There are a few ways you can get your files into Box.

- Standard Upload Files
- Upload Folders
- Drag and drop
- Email files to a folder.

For individual documents and folders you can simply click **Upload** at the top of the folder page, then **Upload Files**.

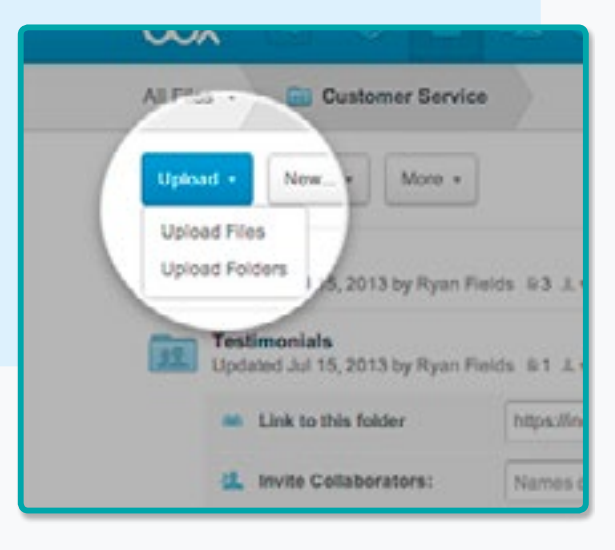

## $\widehat{m}$   $\Leftarrow$   $\Rightarrow$

# <span id="page-6-0"></span>Start working with your contacts

### Step 1

You can invite others to collaborate on your folders stored in Box.

You just need to invite them first. They can only access the folders you want them to. And you can set how much they can or can't do within your folders, with your chosen permission level.

To start sharing and collaborating, click the **Invite** Collaborators button on the right side of the page.

### Step 2

Enter the email address of whoever you want to invite to share the folder.

Set how much they can do or see in the drop down, **Access Type** and click **Invite**.

Their name will show under **Collaborators** on the right hand side.

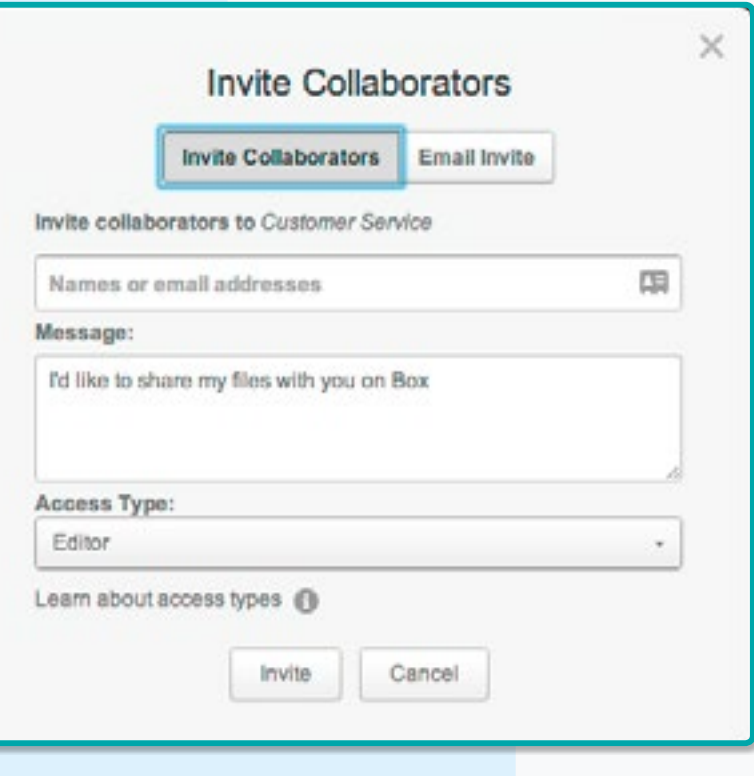

# <span id="page-7-0"></span>Sharing with people who don't have a Box account

## Step 1

Sending shared links through Box is a simple and secure way to share files. Without clogging up your email.

If your account is set up for unlimited external collaborators, you can share work with other people who do not have a Box account.

Just click the **Share** link at the top right of the file or folder.

You'll see a secure link to the file that lets whoever receives it, view and download it.

Next to this is a gear wheel icon for **Settings** Click to choose advanced settings and restrictions.

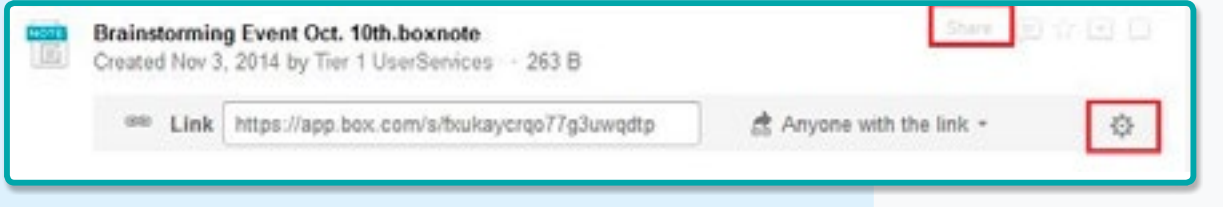

## Step 2

You can copy and paste the link or send an email notification directly by clicking on the gear icon and selecting **email**.

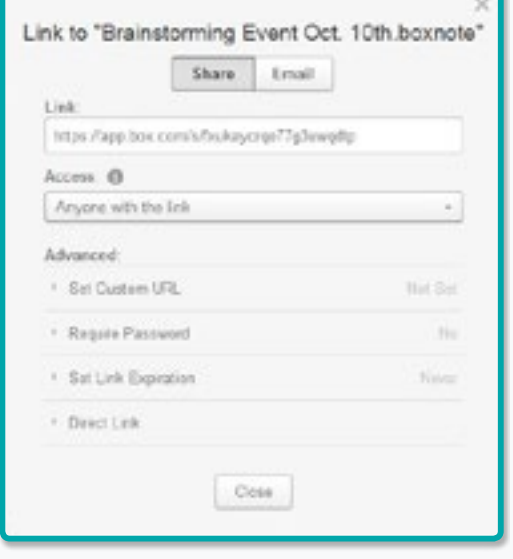

# <span id="page-8-0"></span>Using comments and tasks

## Step 1

Once you've invited collaborators, you can work together through comments and tasks.

For example: instead of sending your team an email asking for feedback on a file, create a task for them. And monitor your project in Box.

It's easy to do and it's much tidier and easier to keep a track of than emailing backwards and forwards.

- Just click the speech bubble in the top right corner.
- Choose Assign Task and the name or email address of the person you're working with.
- You can add comments and even set a due date.
- Then click **Add**.

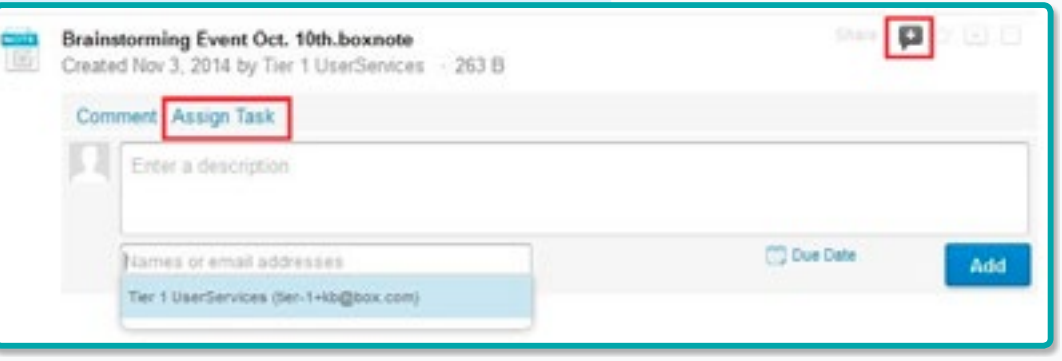

#### Step 2

You can add comments for your collaborators.

- Click the speech bubble and select **Comment**.
- When you're done, click **Add Comment**.

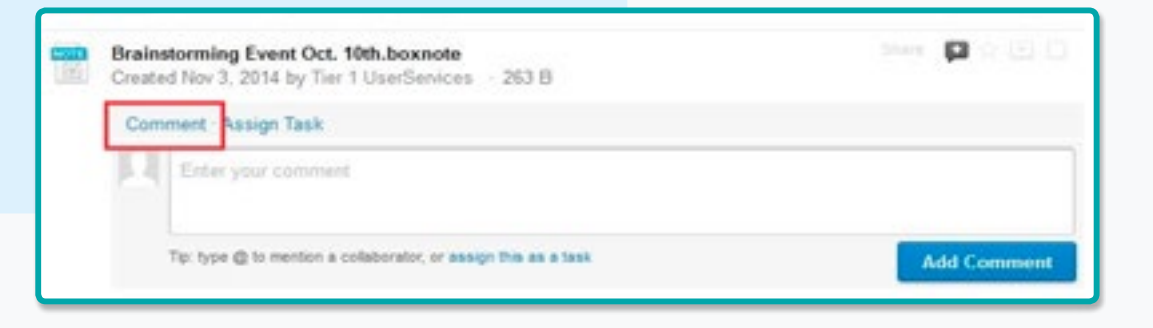

That's it. Now you've got the basics, you can start sharing and collaborating with Box.

If you need any help, take a look at our FAQs. Or you can always chat to a Guru and get all the support you need **[here](http://service.o2.co.uk/IQ/SRVS/CGI-BIN/WEBCGI.EXE?New,Kb=Companion,ts=O2SMB,question=ref(User):str(Business),VARSET_SELECTTAB=56480)**.

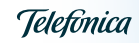

 $\left\langle -\right\rangle$